Logging into Payment Management System -

PMS Partner Logins

## Table of Contents

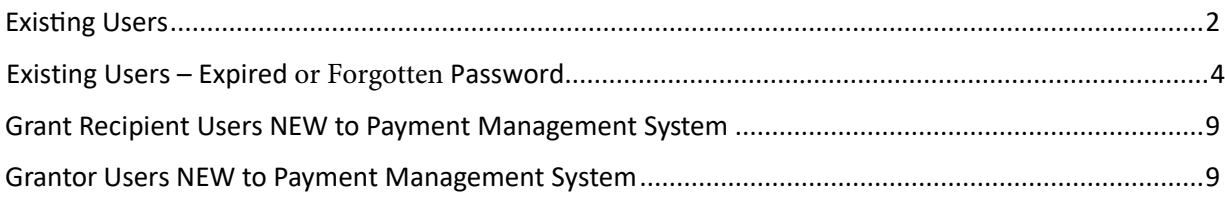

## <span id="page-1-0"></span>Existing Users

- 1. Access the PSC Home page at [https://pms.psc.gov](https://pms.psc.gov/)
- 2. Click "Login" from the home screen.

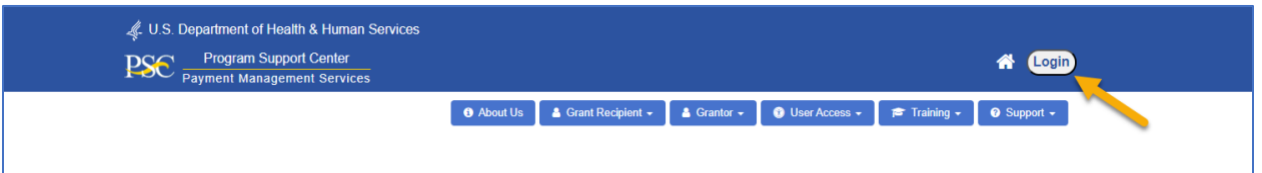

- 3. Using one of PMS' Partner Logins is now required for logging in to the Payment Management System (PMS). Partner Login options include:
	- a. ID.me
	- b. AMS for HHS Grantors
	- c. PIV or CAC
- 4. Users will choose from the available options. Users that do not have AMS, PIV or CAC will need to create an *ID.me* account.

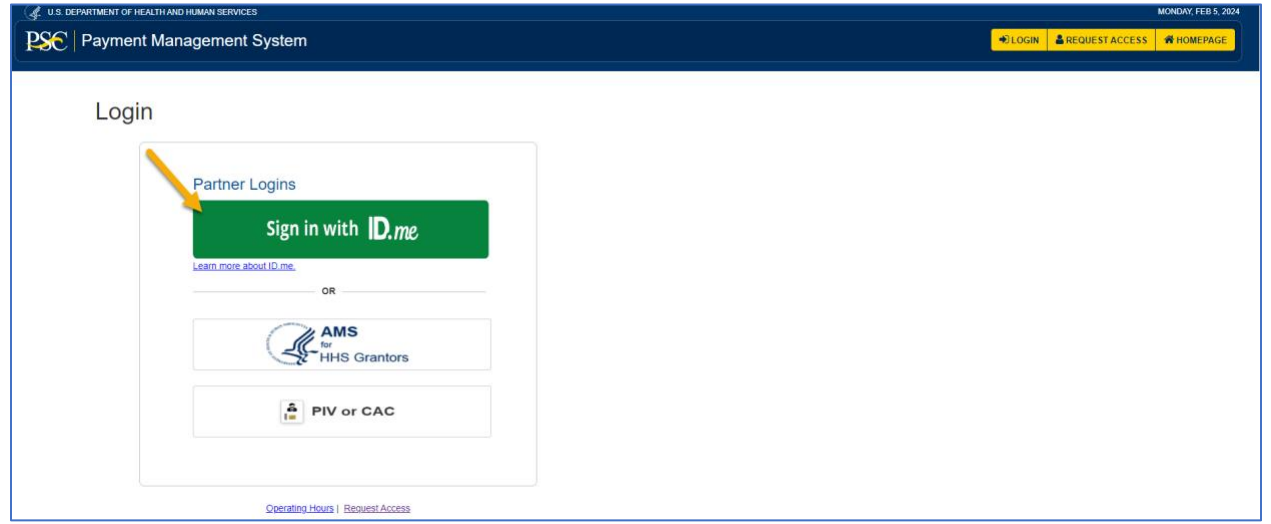

**Directions for creating an ID.me account, or linking AMS for HHS Grantors, PIV or CAC PDF User Guides can be found here:** https://xms. [hhs.gov/help/job-aids/help\\_pages.html](https://xms.hhs.gov/help/job-aids/help_pages.html)

Any issues with ID.me accounts (e.g.; password resets, username, inability to log in with ID.me credentials) should all be directed to [ID.me's support page](https://help.id.me/hc/en-us/requests/new). Any issues with PIV/CAC expirations or renewals should all be directed to your agency's support [page. Application](https://login.gov/contact/)  [specific](https://login.gov/contact/) questions should be directed to the application's helpdesk.

**International Users** will need to verify their identity with a Trusted Referee. Directions for this process can be found here: https://help.id.me/hc/en-us/articles/5976073273623-Using-your-Individual-Taxpayer-Identification-Number-ITIN-to-verify

- 5. After successful creation of *ID.me* account or linking of AMS for HHS Grantors or PIV or CAC, you will be redirected to the xms.hhs.gov First Time Authentication.
- 6. Click 'Continue'

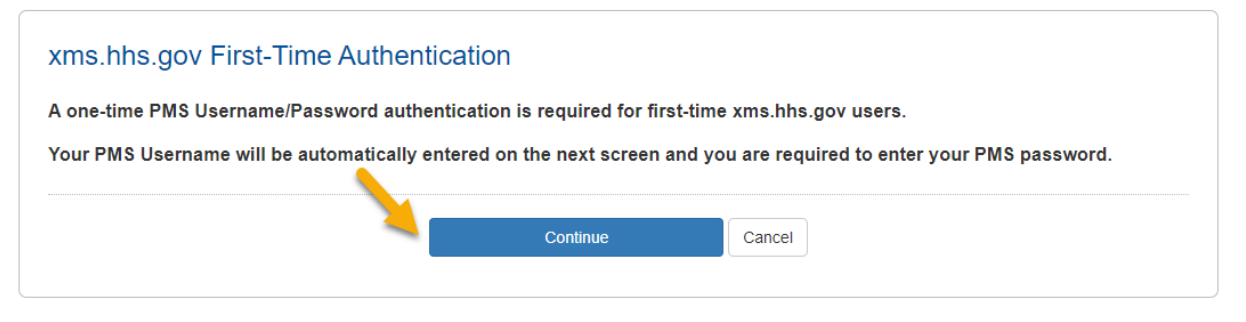

7. The user will be prompted to enter their PMS Username and PMS Password. This is the xms.hhs.gov First-Time Authentication.

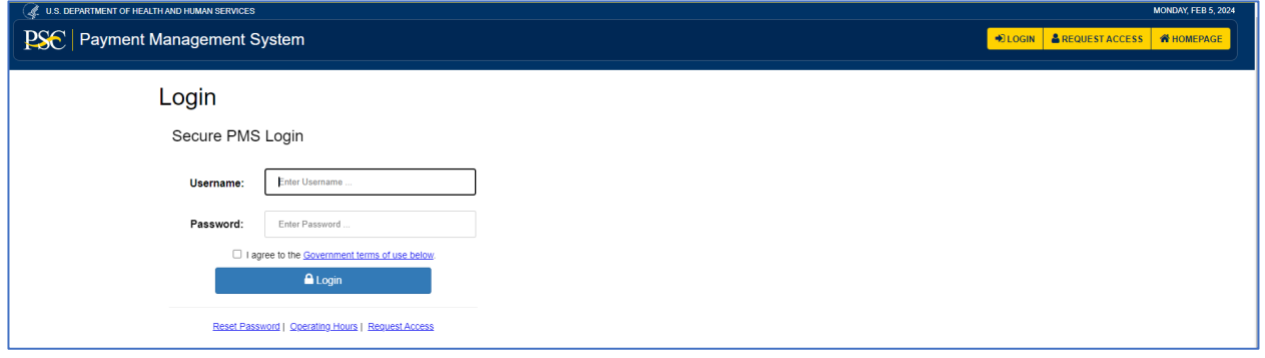

- 8. After successful Login with PMS Username and PMS password, the PMS account and Partner Login Account are now successfully linked.
- 9. Continue using the **Partner Login** from the Payment Management System login screen to access your Payment Management System account.

## <span id="page-3-0"></span>Existing Users – Expired or Forgotten Password

- 1. Access the PSC Home page at [https://pms.psc.gov](https://pms.psc.gov/)
- 2. Click "Login" from the home screen.

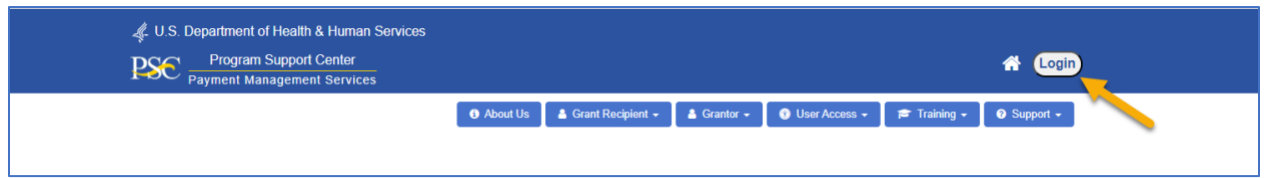

- 3. Using one of PMS' Partner Logins is now required for logging in to the Payment Management System (PMS). Partner Login options include:
	- a. ID.me
	- b. AMS for HHS Grantors
	- c. PIV or CAC
- 4. Users will choose from the available options. Users that do not have AMS, PIV or CAC will need to create an ID.me account.

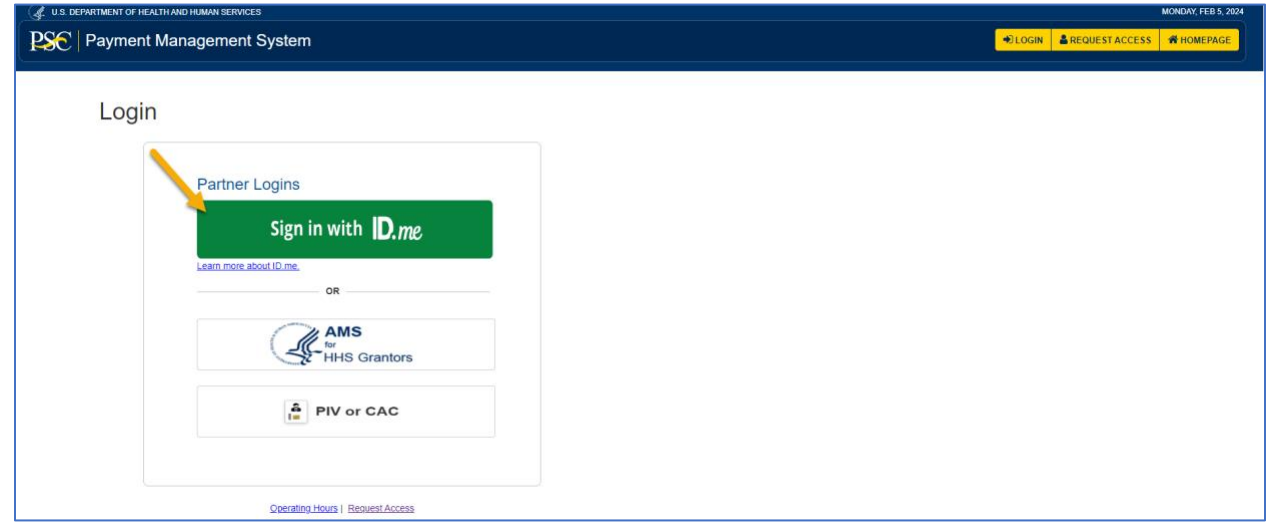

**Directions for creating an ID.me account, or linking AMS for HHS Grantors, PIV or CAC PDF User G[uides can be found here:](https://xms.hhs.gov/help/job-aids/help_pages.html)** https://xms. hhs.gov/help/job-aids/help\_pages.html

Any issues ID.me accounts (e.g.; password resets, username, inability to log in with ID.me credentials) should all be directed to ID me's support page. Any issues with PIV/CAC expirations or renewals should all be directed to your agency's support [page. Application](https://login.gov/contact/)  [specific](https://login.gov/contact/) questions should be directed to the application's helpdesk.

**International Users** will need to verify their identity with a Trusted Referee. Directions for this process can be found here: https://help.id.me/hc/en-us/articles/5976073273623-Using-your-Individual-Taxpayer-Identification-Number-ITIN-to-verify

- 5. After creation of ID.me account or linking of AMS for HHS Grantors or PIV or CAC, the user will be redirected to the xms.hhs.gov First Time Authentication.
- 6. Click 'Continue'

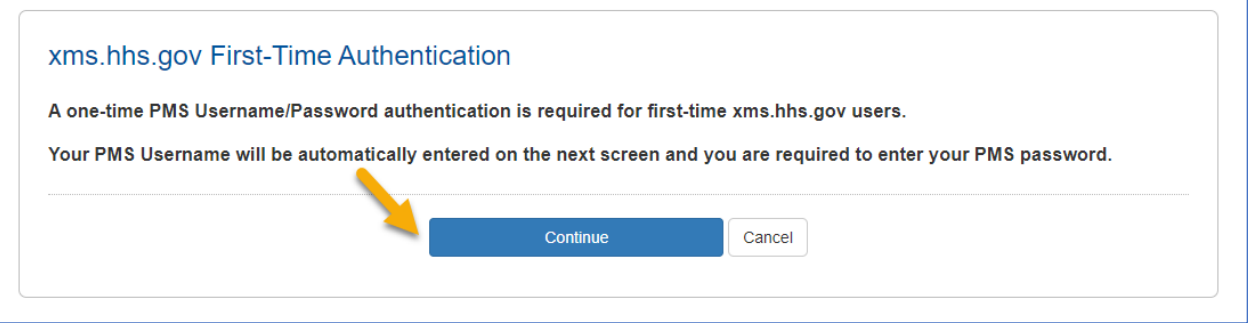

7. The user will be prompted to enter their PMS Username and PMS Password. This is the xms.hss.gov First-Time Authentication.

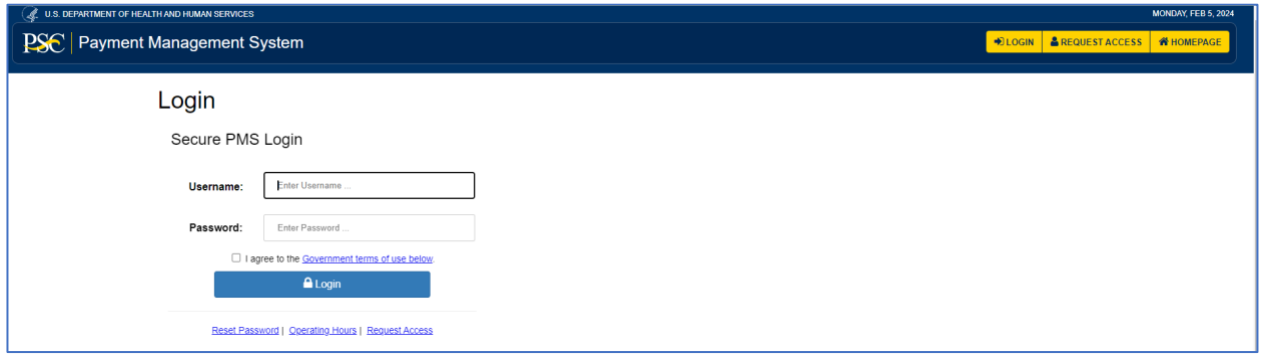

8. If the user's PMS password is expired, the user will be prompted to reset their PMS password.

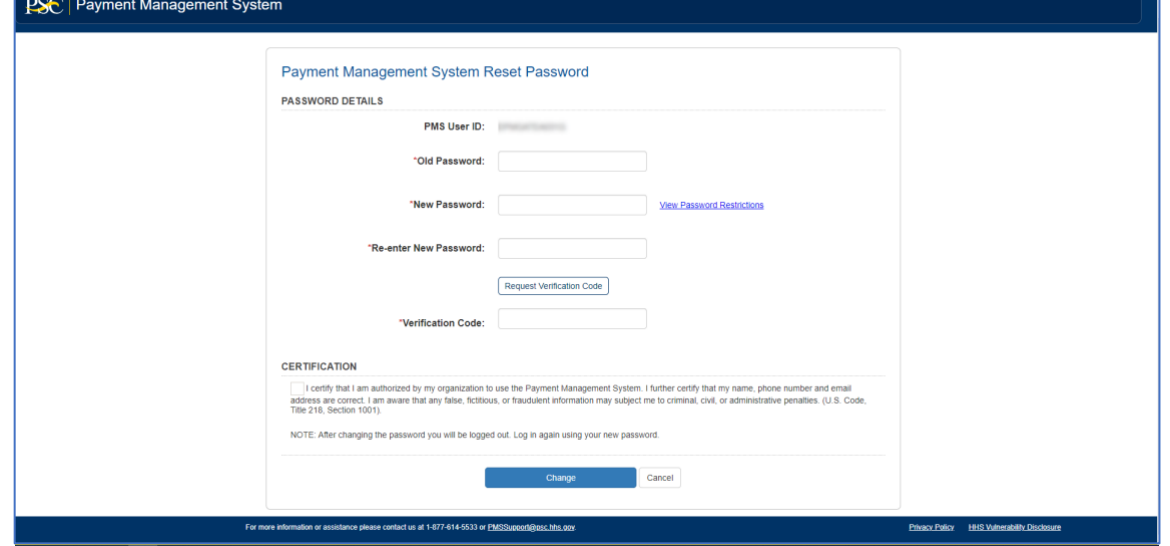

**NOTE:** If the user does not remember their password, the user will need to complete a password reset request. The Password Reset request can be found below the PMS Username and PMS password fields.

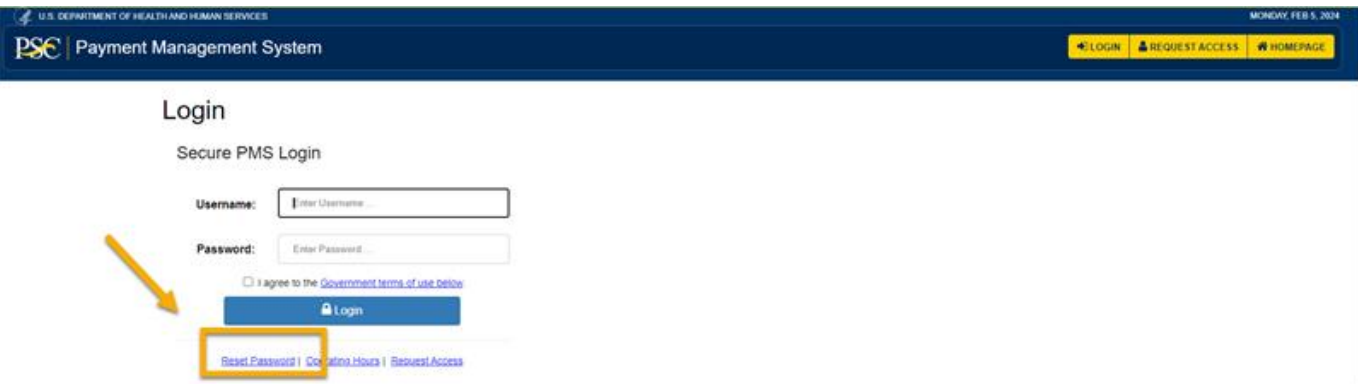

9. The user will enter old password and choose their new password. Click 'Request Verification Code' to receive the verification code sent to the user's email address associated with their PMS account.

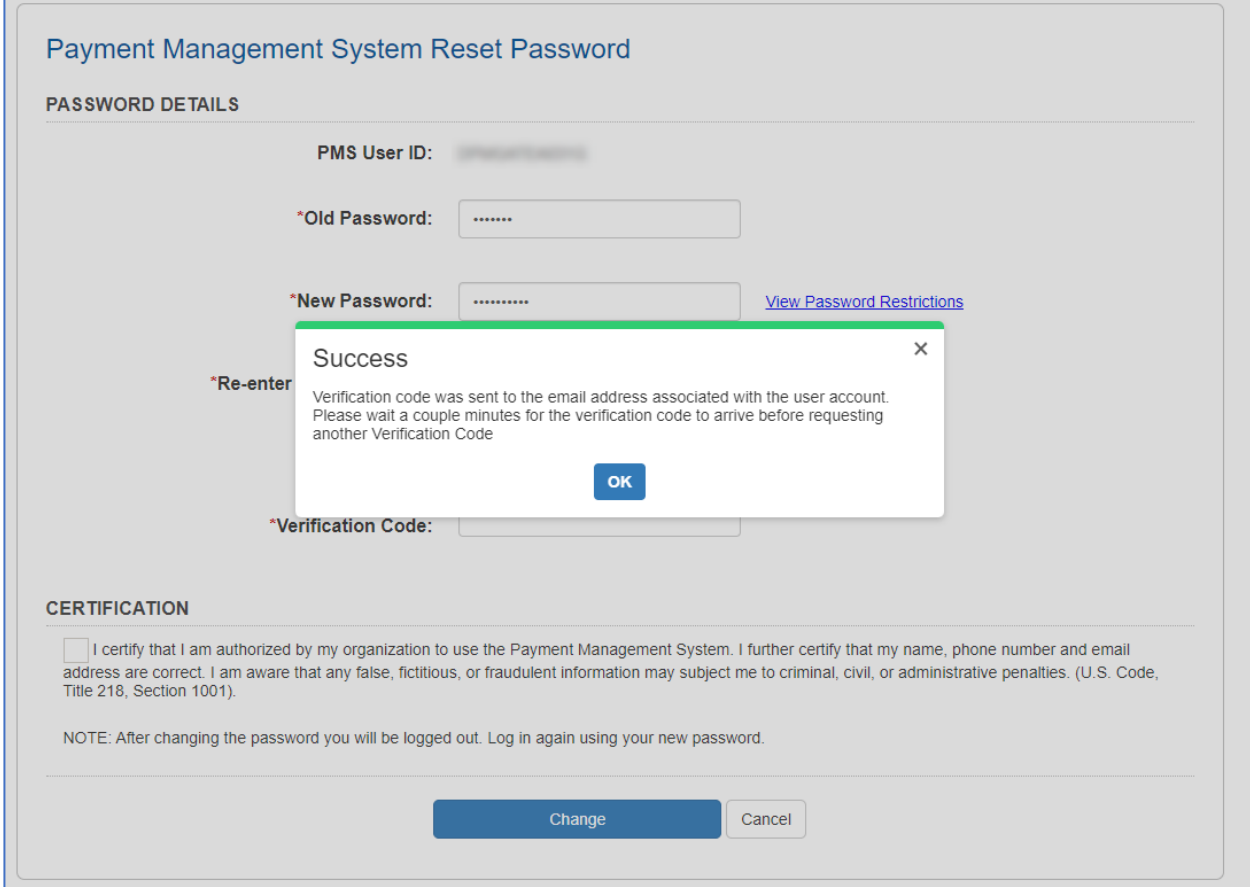

10. The user will enter the verification code, check the certification statement and click "change."

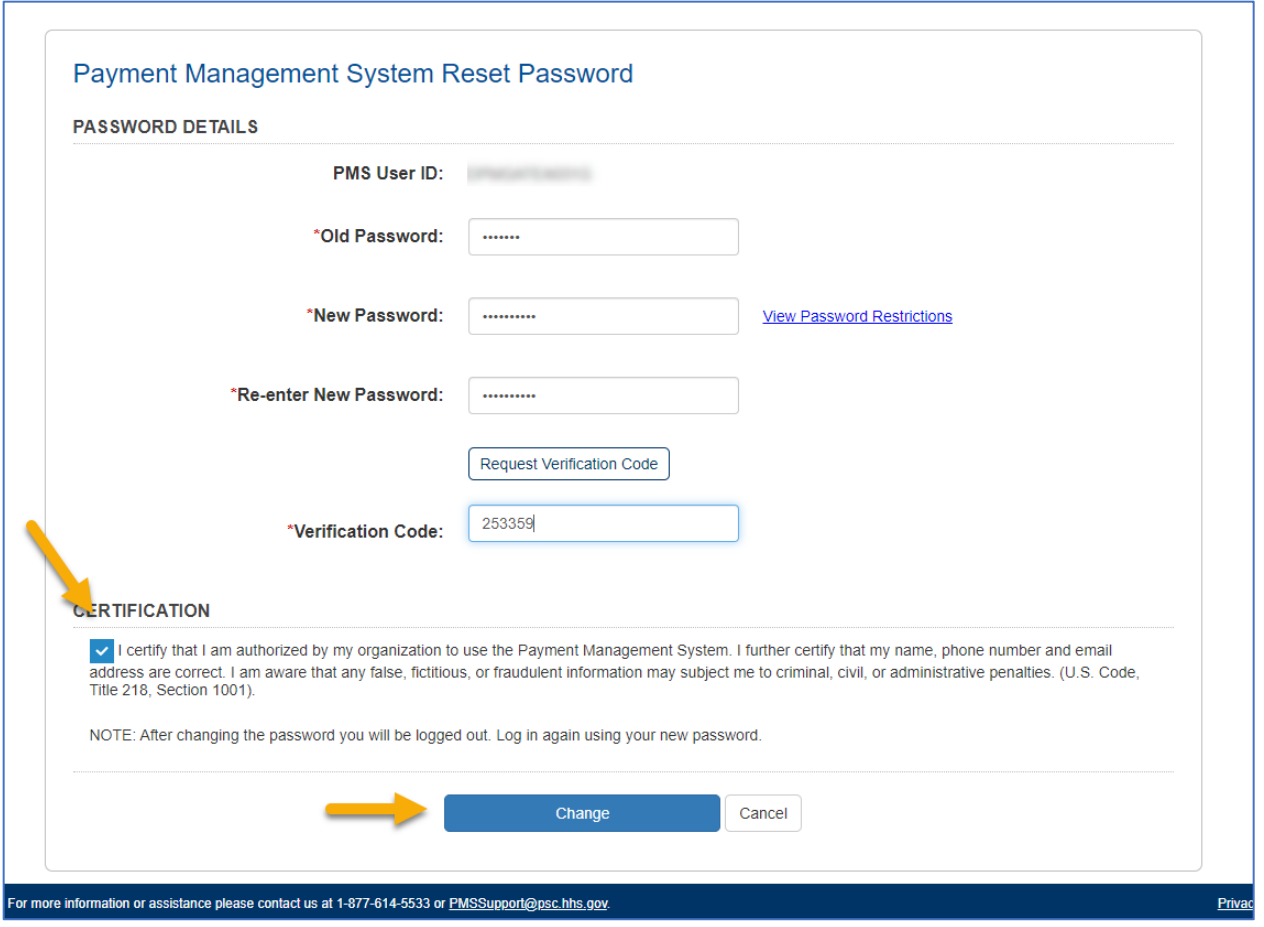

11. The User will be prompted to login again using PMS Username and newly created password.

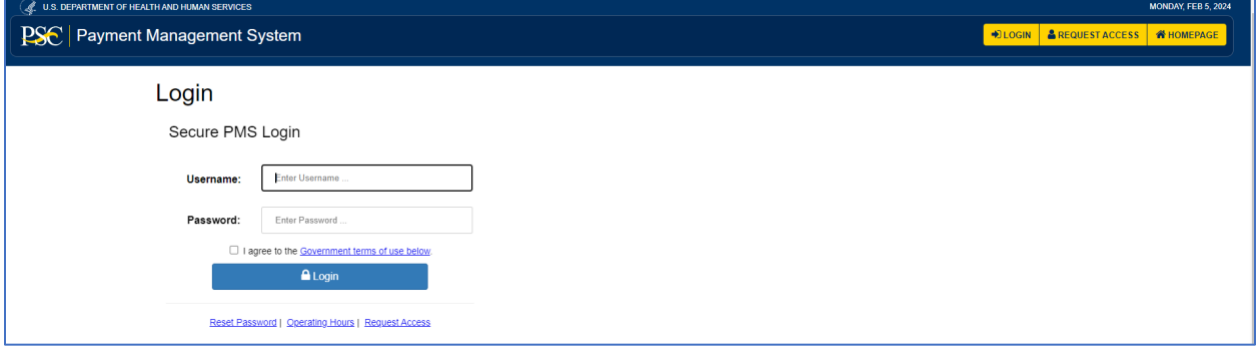

- 12. After successful Login with PMS Username and PMS password, the PMS account and Partner Login Account are now successfully linked.
- 13. Continue using the **Partner Login** from the Payment Management System login screen to access your Payment Management System account.

**NOTE**: If you do not remember your PMS User ID, First Name, Last Name, and a verification method registered to your PMS account, you will need to Deactivate your current account and create a NEW account by Requesting Access to the Payment Management System.

**Payment Management System Deactivate User Access Request:**  <https://pmssecpp.dpm.psc.gov:8443/pms/app/userrequest/request/deactivate?>

**New User Access – Grant Recipient:** <https://pms.psc.gov/grant-recipients/user-access.html>

**New User Access – Grantor:** <https://pms.psc.gov/grantors/user-access.html>

<span id="page-8-0"></span>Grant Recipient Users NEW to Payment Management System

See New User Access instructions:<https://pms.psc.gov/grant-recipients/user-access.html>

<span id="page-8-1"></span>Grantor Users NEW to Payment Management System

See New User Access instructions:<https://pms.psc.gov/grantors/user-access.html>